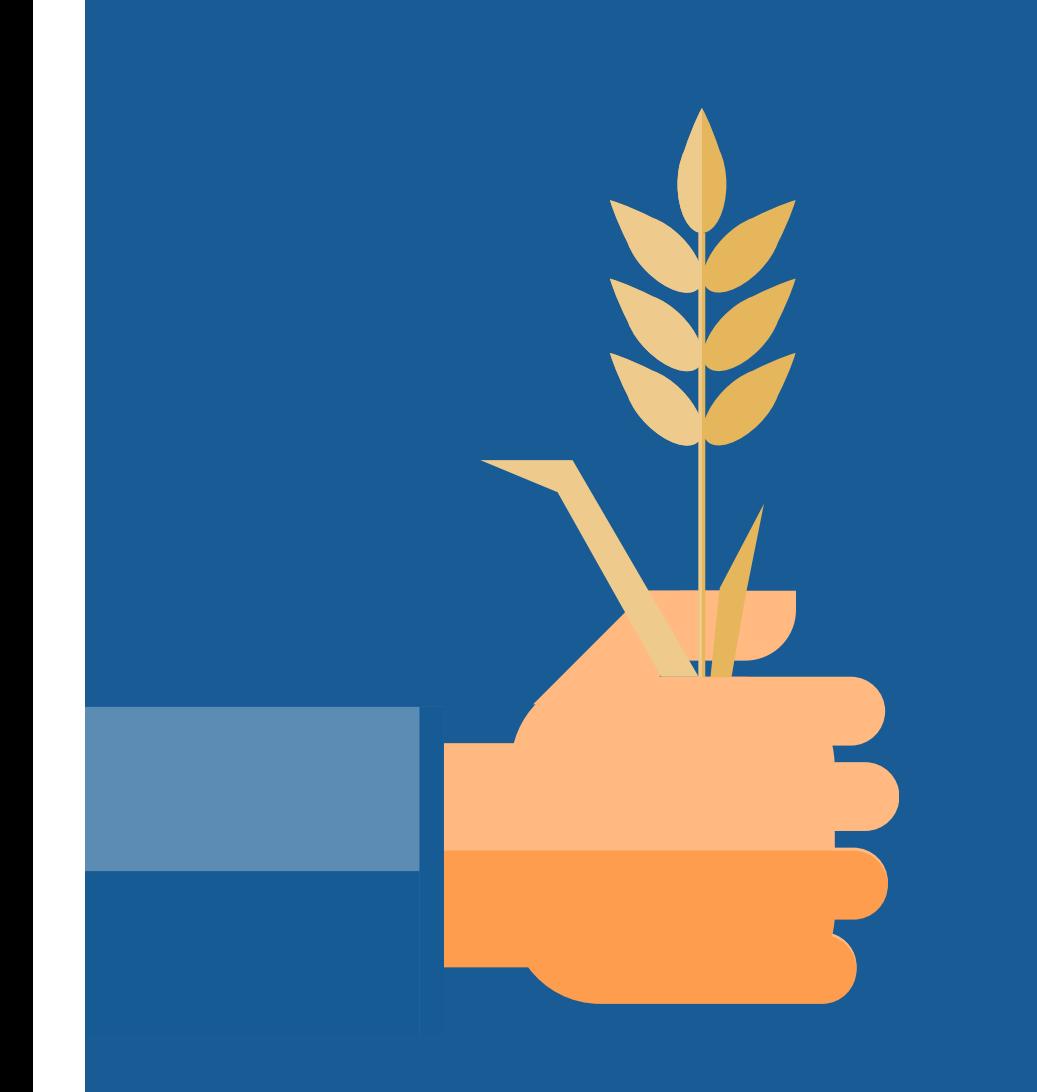

# **Miten toimit, kun saat selvityspyynnön?**

5.4.2024

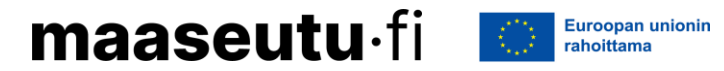

# **Sisällysluettelo**

- Mitä satelliittiseuranta havaitsee?
- Vastaa selvityspyyntöön
- Ota kuvia Vipu-mobiililla
- Voit muuttaa tukihakemusta

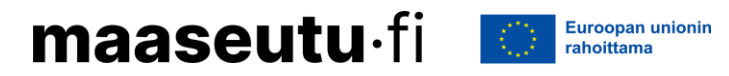

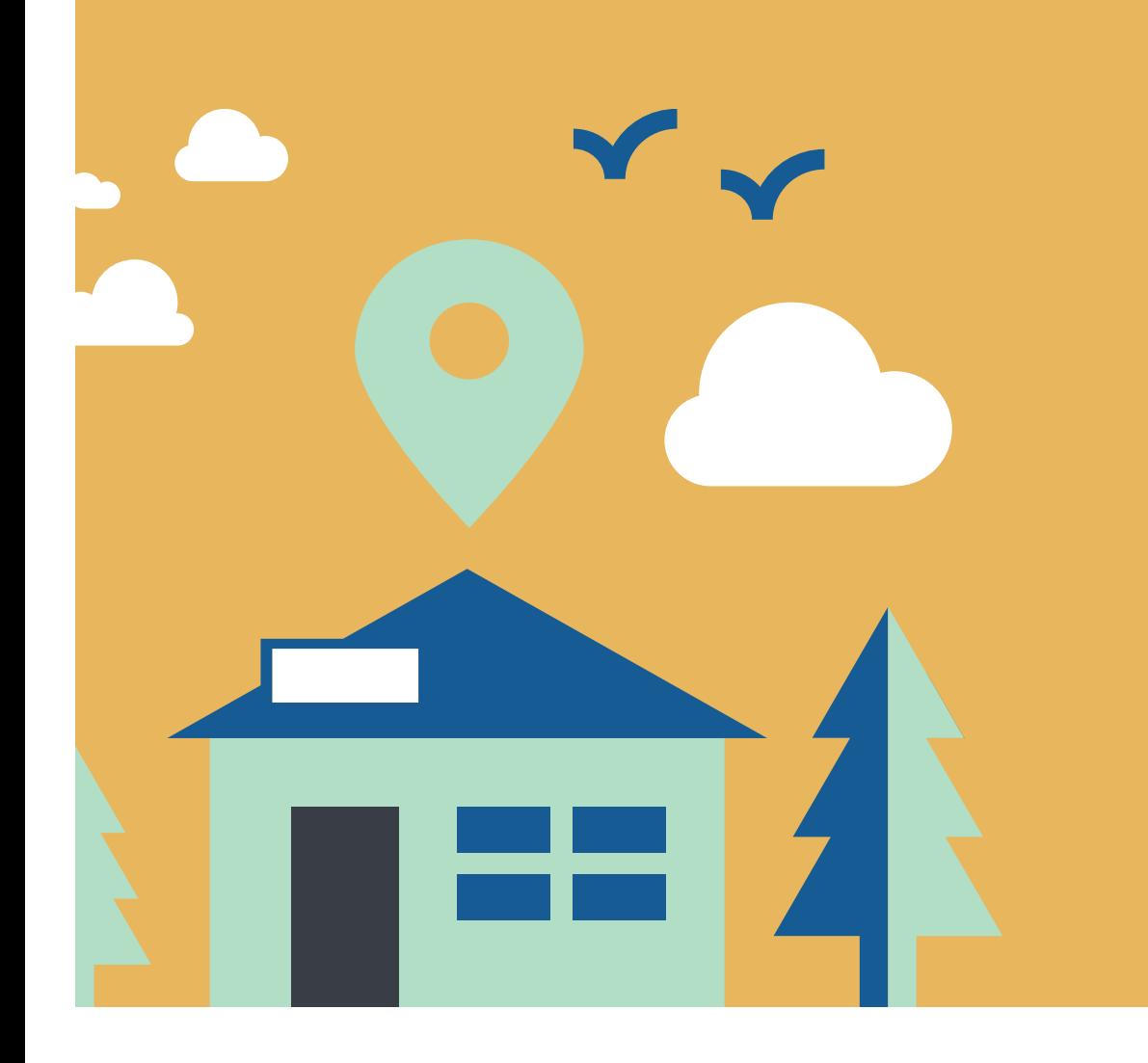

# **Mitä satelliittiseuranta havaitsee?**

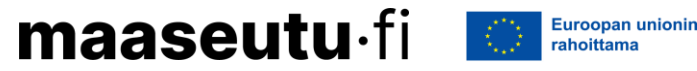

### **1. Nurmien niitto tai laidunnus**

- Satelliittiseuranta havainnoi niittoa ja laidunnusta kaikissa tuissa, joissa se on vaatimuksena.
- Selvityspyyntöjä voit saada elo-syyskuun vaihteesta alkaen.
	- **Niitä tai laidunna lohko viimeistään 15.9.**
	- Selvityspyyntö passivoituu eli häviää, kun satelliittiseuranta on havainnut niiton.
- Ota kuva Vipu-mobiililla viimeistään 15.9. ja vastaa selvityspyyntöön määräaikaan mennessä.

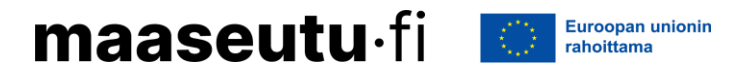

### **2. Kasvilajiryhmä**

- Kasvit on jaoteltu kasvilajiryhmiin, jotka satelliittiseuranta tunnistaa.
	- Kasvilajiryhmiä: kevätvilja, syysvilja, seoskasvusto, peruna, nurmi…
- Saat selvityspyynnön, jos satelliittiseurannan tunnistama kasvi lohkolla kuuluu eri kasvilajiryhmään kuin kasvi, jonka ilmoitit kasvulohkolle.
- Selvityspyynnöt lähetetään heinä-elokuun vaihteessa.
- Ota kuva Vipu-mobiililla viimeistään 31.8. ja vastaa selvityspyyntöön määräaikaan mennessä.

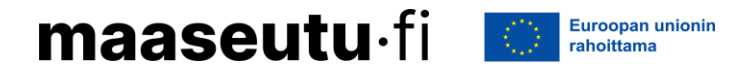

#### **3. Kasvuston säilyttäminen / muokkauksen seuranta**

- Saat selvityspyynnön, jos
	- olet muokannut aloja, joita koskee ehdollisuuden vaatimus pysyvästä nurmikasvustosta
	- et ole noudattanut talviaikaisen kasvipeitteisyyden säilyttämisvaatimusta
	- et ole noudattanut ekojärjestelmätuen rajoituksia
	- et ole noudattanut ympäristösitoumuksen lohkokohtaisten toimenpiteiden rajoituksia.
- Ota kuva Vipu-mobiililla ja vastaa selvityspyyntöön määräaikaan mennessä.

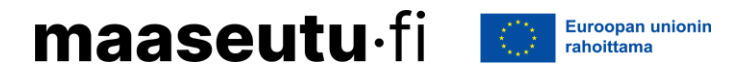

### **Satelliittiseuranta ei ole reaaliaikaista**

Satelliittiseurannan tulokset saadaan noin kahden viikon viiveellä.

➔ Selvityspyynnöt muodostuvat noin kaksi viikkoa vanhan tilanteen mukaan.

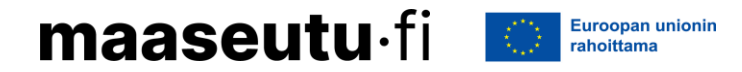

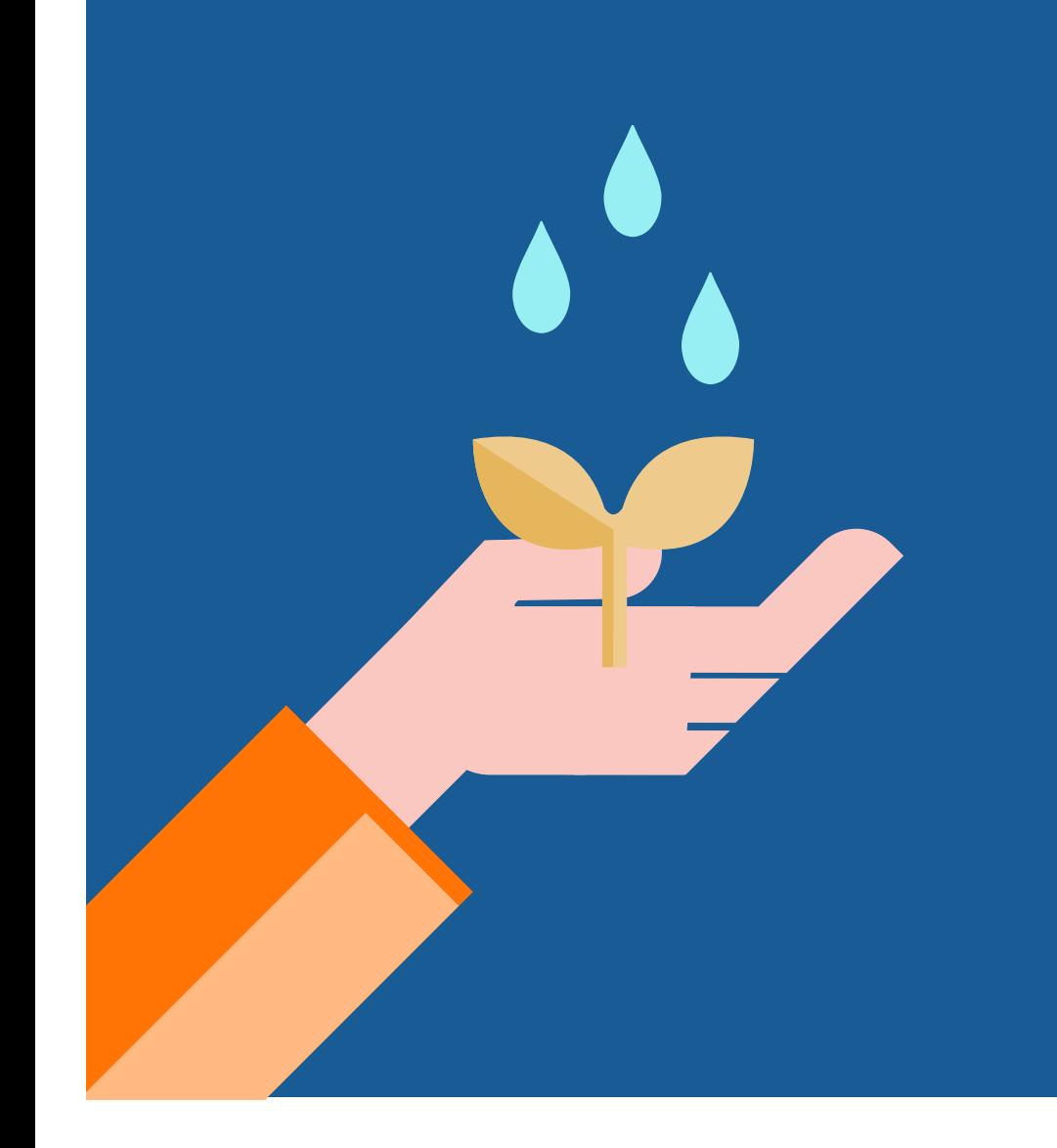

# **Vastaa selvityspyyntöön**

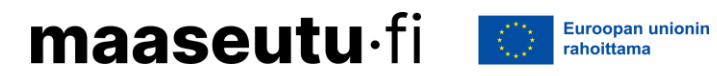

# **Toimintavaihtoehdot, kun saat selvityspyynnön**

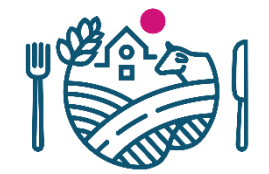

**Esimerkki:** Olet ilmoittanut kasvulohkon kasviksi rehunurmen.

**Saat selvityspyynnön:** Satelliittiseurannan perusteella nurmilohkolla ei ole havaittu niittoa, laidunnusta tai muokkausta.

#### **Vaihtoehdot:**

- 1) Satelliittiseurannan tulos ei ole oikea. Ota kuva Vipu-mobiililla niitetystä kasvustosta viimeistään 15.9. ja vastaa selvityspyyntöön.
- 2) Käyt niittämässä kasvuston viimeistään 15.9. Ota kuva Vipu-mobiililla niitetystä kasvustosta viimeistään 15.9. ja vastaa selvityspyyntöön.
- 3) Olet ilmoittanut lohkolle väärän kasvin. Muuta kasvi Vipu-palvelussa kasviksi, joka lohkolla todellisuudessa kasvaa, esimerkiksi rehuohraksi.
	- $\rightarrow$  Satelliittiseuranta muodostaa uuden tuloksen lohkolle ja selvityspyyntö passivoituu.
- 4) Et aio niittää kasvustoa. Peru lohkolta tuet muuttamalla lohkon kasviksi "tuen peruminen".
- 5) Et reagoi mitenkään selvityspyyntöön.
	- $\rightarrow$  Satelliittiseurannan tulos jää voimaan.
	- $\rightarrow$  Et saa tukea kasvulohkolta ja sinulle voi tulla myös ylimääräisiä seuraamuksia tukiin.

#### **Miten selvityspyynnöt näkyvät Vipumobiilissa?**

- Vipu-mobiilissa näet käsitellyn selvityspyynnön tuloksen.
	- Muuta hakemusta, jos tulos on hylätty.
- Selvityspyyntö voi passivoitua.
	- Passivoituminen tarkoittaa, että selvityspyyntö ei ole enää aiheellinen ja se häviää Vipu-mobiilista.
	- Passivoitumisen syyt:
		- hakemusmuutos
		- satelliittiseurannasta saadaan hyväksytty tulos lohkolle selvityspyynnön lähettämisen jälkeen.

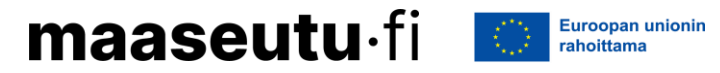

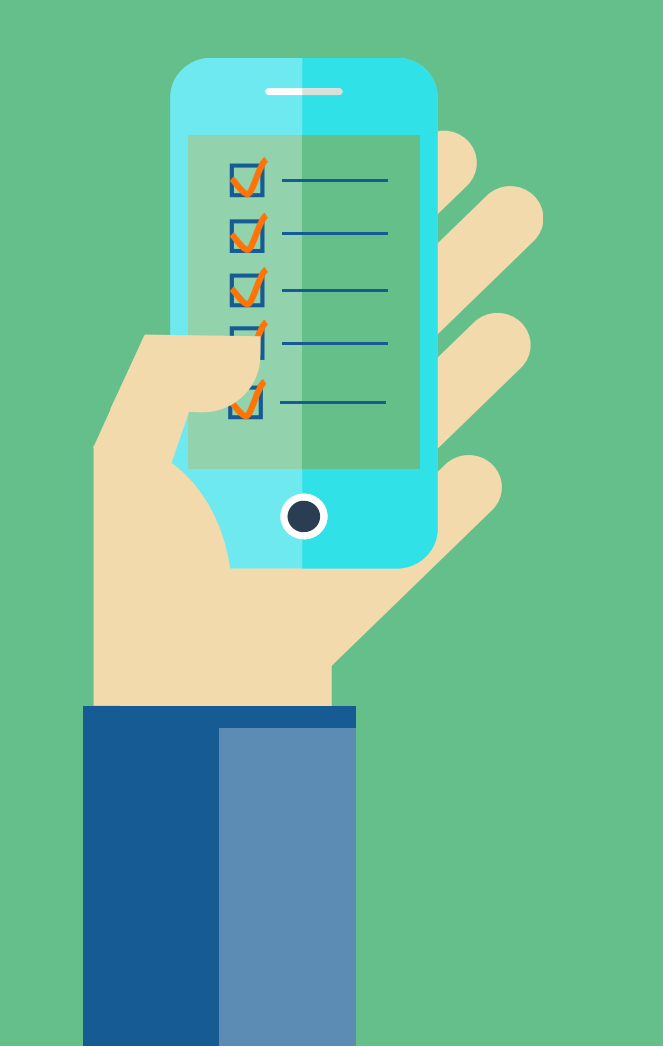

### **Ota kuvia Vipumobiililla**

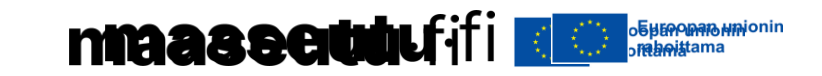

#### **Ennakoi ja varaudu tuleviin selvityspyyntöihin ottamalla vapaakuvia Vipu-mobiililla**

- 1. viljelykasvista, kun se on tunnistettavissa
- 2. lohkosta, kun kasvusto on niitetty tai laidunnettu
	- esimerkiksi rehunurmi
- 3. lohkosta, kun kasvusto on niitetty ja kerätty pois
	- suojavyöhykkeet ja turvepeltojen nurmet
- 4. lohkosta, kun kasvusto on säilytetty ja / tai niittorajoitetta on noudatettu.
	- Talviaikaisen kasvipeitteisyyden säilyttämisvaatimusta on noudatettu.
		- Lohkolle on kylvetty syksyllä kasvi ja lohko on kasvipeitteinen.
		- Ota kuva syksyllä ennen kuin lohko on lumipeitteinen.
	- Ota kuva, jos muokkaat / niität lohkon parin viikon kuluessa määräajan jälkeen.

Vapaakuva tarkoittaa ennakkoon otettua Vipu-mobiili -kuvaa, joka tallentuu Vipu-mobiilin kuvagalleriaan.

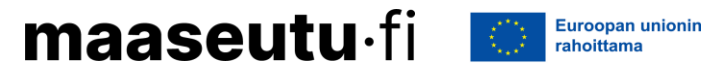

### **Miten kuvaat Vipu-mobiililla?**

- Lue ensin selvityspyynnöstä, mihin asiaan kuvalla halutaan selvitys.
	- Kuvaa esimerkiksi niitto vasta kun työ on tehty kokonaan.
	- Laidunnuskuvissa pitää näkyä eläimiä tai jälkiä laidunnuksesta.
	- Älä kuvaa ihmistä, traktoria tms.
- Kuvaa valoisaan aikaan.
- Vaakakuva on parempi vaihtoehto kuin pystykuva.
- Horisontti on hyvä näkyä kuvassa.
- Tarkista ottamasi kuva ja ota tarvittaessa uusi kuva.
	- Voit vastata selvityspyyntöön kahdella kuvalla.
- Älä kuvaa ikkunan läpi.
- ❖Kun vastaat selvityspyyntöön, kirjoita kuvan yhteyteen lisätieto kuvasta.

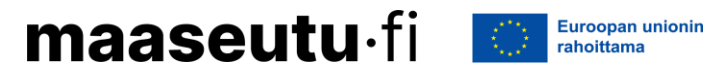

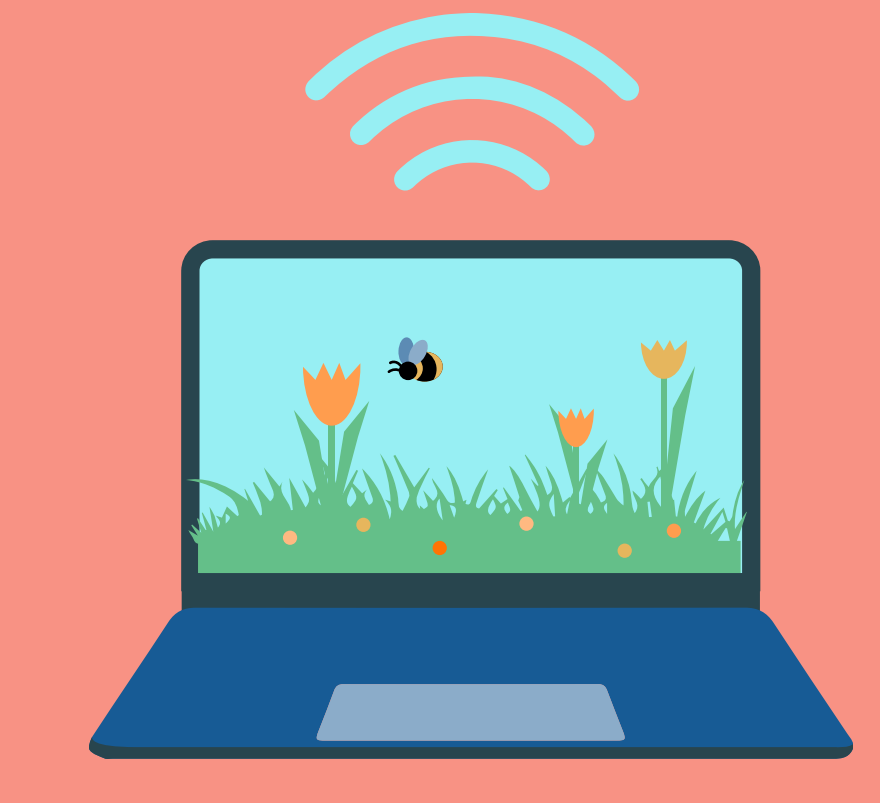

## **Voit muuttaa tukihakemusta**

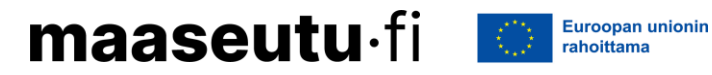

### **Voit muuttaa hakemusta 2.10. asti**

- Voit tehdä muutoksia Vipu-palvelussa oma-aloitteisesti tai saamasi selvityspyynnön perusteella.
- Muutosvaiheessa et lähetä hakemusta enää uudestaan vaan tehdyt muutokset tallentuvat niitä tehdessä.
- Muista käydä Vipu-neuvojassa.

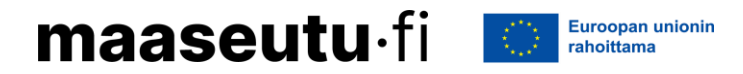

### **Muutosvaiheessa voit:**

- muuttaa kasvulohkolle ilmoitettua kasvia
	- Esimerkiksi voit muuttaa kasvulohkon kasviksi "tuen peruminen".
- muuttaa kasvulohkon rajoja
- hakea tukia
	- ei koske ympäristökorvausta
- lisätä tai poistaa ympäristösitoumuksen lohkokohtaisia toimenpiteitä
- muuttaa ekojärjestelmätuen toimenpidettä.

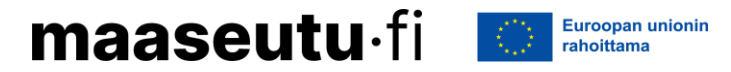

### **Muutosvaiheessa et voi:**

- lisätä hakemukselle uusia peruslohkoja
- muuttaa peruslohkon rajoja
- yhdistää tai jakaa peruslohkoa
- ilmoittaa peruslohkoa yhteiskäyttöön tai poistaa tai muuttaa yhteiskäyttölohkon kasvulohkorajoja
- muuttaa tietoja Vipu-palvelussa, jos lohko tai koko tila on valikoitunut valvottavaksi.
	- Jos valvonta koskee vain lohkoa, et voi muuttaa kyseisen lohkon tietoja.
	- Jos valvonta koskee koko tilaa, et voi muuttaa hakemusta ollenkaan.
	- Ole yhteydessä kunnan maaseutuelinkeinoviranomaiseen, jos lohko tai koko tila on valikoitunut valvottavaksi ja haluat muuttaa hakemusta.

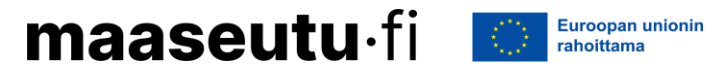

Seuraa tiedotusta myös somessa! Facebook ja Instagram: @lapinmaaseutu

# maaseutu·fi / Lappi

Dioissa on hyödynnetty Ruokaviraston materiaaleja.

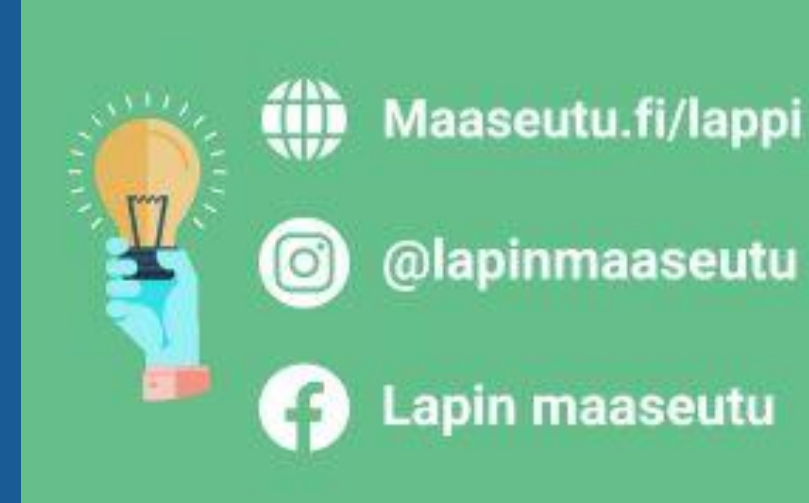

# **Kiitos!**

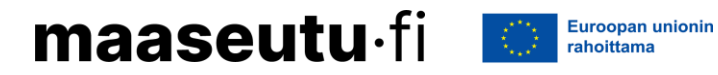